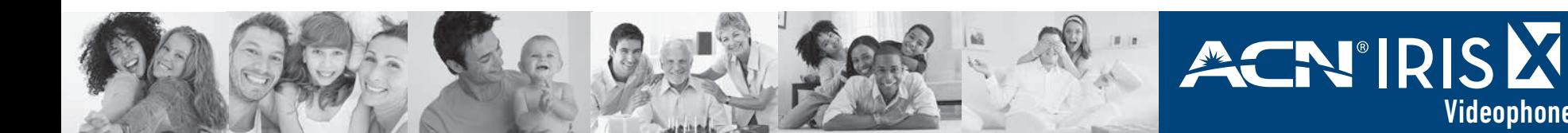

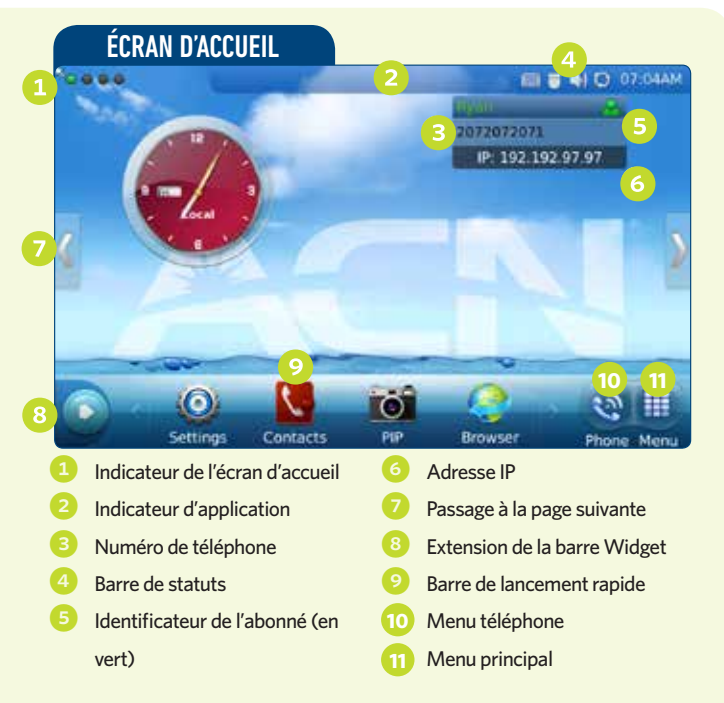

### Écran « Téléphone »

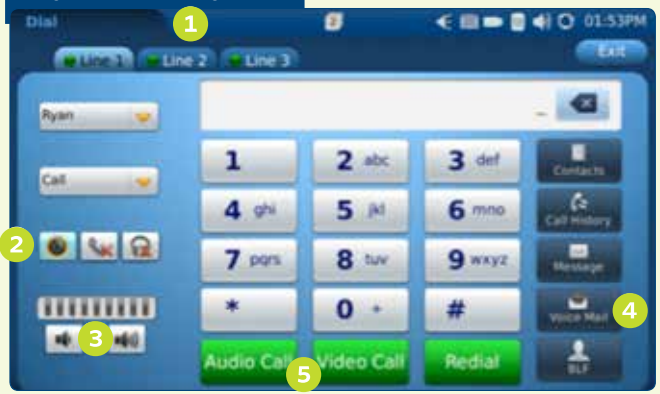

- Onglets Appel/Ligne Le Visiophone IRIS X ACN peut supporter jusqu'à 3 appels entrants/sortants simultanément
- Sortie audio pour sélectionner Haut-parleur, Combiné ou Écouteurs
- Réglage du volume 4 Messagerie vocale – pour les messages audio et vidéo
- 5 Une fois les numéros composés, appuyez sur Appel audio ou Appel vidéo

# Conseils de navigation

Le Visiophone IRIS X dispose d'un écran tactile permettant une navigation fluide et intuitive doté de quatre écrans de bureau. Pour naviguer d'un écran à l'autre, glissez l'écran principal vers la droite ou vers la gauche ou appuyez sur

- � L'icône **Menu** donne accès à toutes les applications, widgets et fonctions disponibles.
- � L'icône **Téléphone** affiche le clavier numérique pour effectuer les appels audio ou vidéo et accéder aux options qui y sont liées.
- � Les **Widgets** sont des applications qui peuvent être ajoutées, déplacées ou supprimées de l'écran de bureau. • Pour modifier un Widget, appuyez sur l'icône jusqu'à ce

# Utilisation de votre Visiophone ACN IRIS X

### **Pour passer un appel**

Il existe plusieurs possibilités pour effectuer un appel avec votre Visiophone ACN IRIS X :

### **À partir de la fonction Téléphone**

- Depuis l'écran d'**Accueil**, appuyez sur la touche (a) lou décrochez le combiné)
- • Composez le numéro puis appuyez sur la touche **Appel audio** ou **Appel vidéo**

### **À partir de la fonction Historique des appels**

- • Depuis l'écran d'**Accueil**, appuyez sur la touche
- • Sélectionnez **Historique des appels**
- • Sélectionnez parmi **Tous les appels, Appels reçus, numéros composés et Appels manqués**
- Appuyez sur la touche pour appeler le numéro sélectionné

### **À partir de la fonction Contacts**

• Depuis l'écran d'**Accueil**, appuyez sur la touche

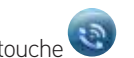

que les options **Fermer/Réglages** s'affichent.

Videophone

• Pour ajouter des widgets à l'écran de bureau, cliquez sur l'icône et glissez-le du menu en bas de l'écran vers l'écran de bureau.

Guide de

référence rapide

- Pour afficher les autres Widgets disponibles, appuyez sur **Pour élargir la barre de Widgets.**
- � Le Bouton **Accueil**, situé en bas au centre du Visiophone (sous l'écran), vous permet de retourner facilement vers l'écran d'Accueil, depuis n'importe quel autre écran.
- � La **Barre de statuts** donne un aperçu du statut de votre Visiophone. Si vous appuyez sur la barre de statuts, divers options s'affichent comme : Volume, Wi-Fi off/on, Réseau (Ethernet) off/on, Ne Pas Déranger (NPD) et Caméra off/on.
	- • Sélectionnez la fonction **Contacts**
	- • Sélectionnez le contact à appeler
	- Appuyez sur la touche pour appeler le numéro sélectionné

### **Pour mettre fin à un appel**

Raccrochez simplement le combiné ou appuyez sur la touche **Fin** en cas d'utilisation du haut-parleur mains libres

### **Pour prendre un appel**

L'écran affichera le nom et le numéro de votre correspondant. Il existe plusieurs possibilités pour recevoir un appel avec votre Visiophone ACN IRIS X :

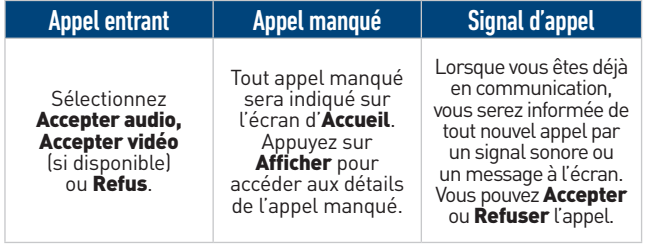

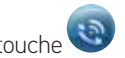

## Guide de référence rapide

# ACN'IRIS Videophone

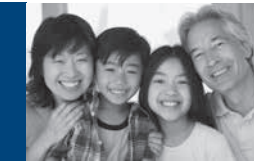

Pendant un appel, vous disposez de plusieurs options. Appuyez sur la touche **A** Options pour accéder à toutes les fonctions d'appel.

Remarque : pendant un appel vidéo, il se peut que le menu **constant de la peut se s'**affiche plus. Appuyez n'importe où sur l'écran pour afficher le menu.

### **Trois types de menu s'afficheront :**

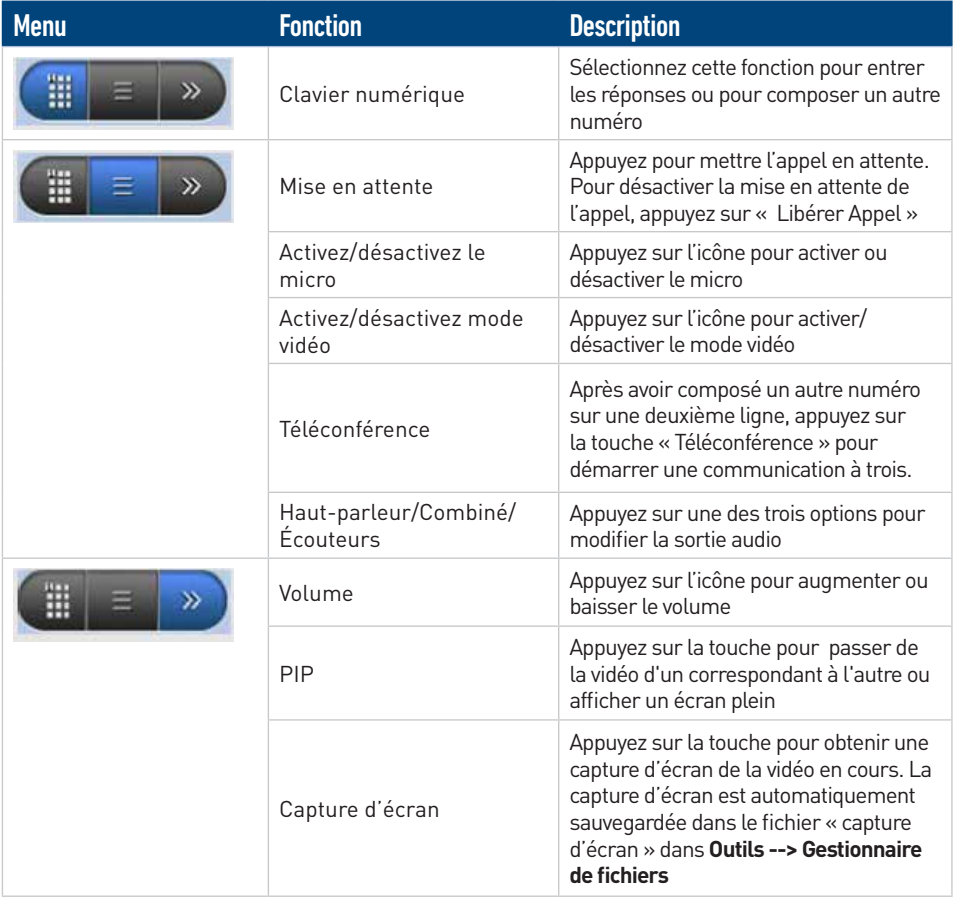

### **Une assistance à votre disposition !**

Pour obtenir d'autres fonctionnalités, des instructions détaillés ou des conseils de dépannage en cas de problèmes, vous pourrez consulter le Manuel de l'utilisateur disponible dans votre Boutique en ligne de Représentant indépendant ou sur www.myacn.eu

# FONCTIONS D'APPEL DE L'ANNE DE L'ANNE DE L'ANNE DE L'ANNE DE L'ANNE DE L'ANNE DE L'ANNE DE L'ANNE D'APPEL DE L

La messagerie vocale/vidéo permet aux correspondants de laisser un message lorsque vous êtes en ligne ou que vous n'êtes pas en mesure de prendre l'appel.

### **Enregistrement/retrait de messages**

Lors de votre premier accès à la messagerie vocale, vous serez invité à remplacer le mot de passe temporaire 1234# par un autre mot de passe de votre choix. Suivez les instructions pour modifier votre mot de passe, enregistrer votre nom et votre message d'accueil audio/vidéo, si vous le souhaitez

1. Depuis l'écran d'**Accueil**, appuyez la touche

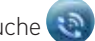

- 2. Appuyez sur l'enveloppe de la **Messagerie vocale** pour les messages audio et vidéo.
- 3. Suivez les instructions pour écouter vos messages audio ou regarder les messages vidéo.

### **Messagerie vocale (Indication d'un nouveau message)**

Si le bouton **Accueil** clignote en bleu, cela signifie que vous avez un nouveau message vocal/vidéo. (Si le combiné est décroché, vous entendrez également un signal sonore.) Pour accéder à la messagerie vocale, activez le clavier numérique et appuyez sur l'icône de la **Messagerie vocale**.

### **Conseil utile**

Pour modifier le nombre de sonneries avant que l'appel ne soit transféré vers la messagerie vocale/ vidéo, composez le \*610 puis suivre les instructions y afférentes.

### **Fonctions de la messagerie vocale**

Après avoir écouté un message, vous disposez des options suivantes :

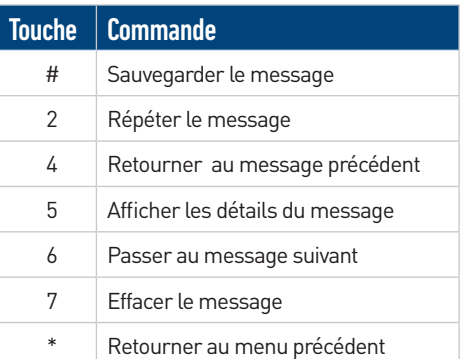